## SpeedDome MOBOTIX MOVE **SD-330**

Quick Install

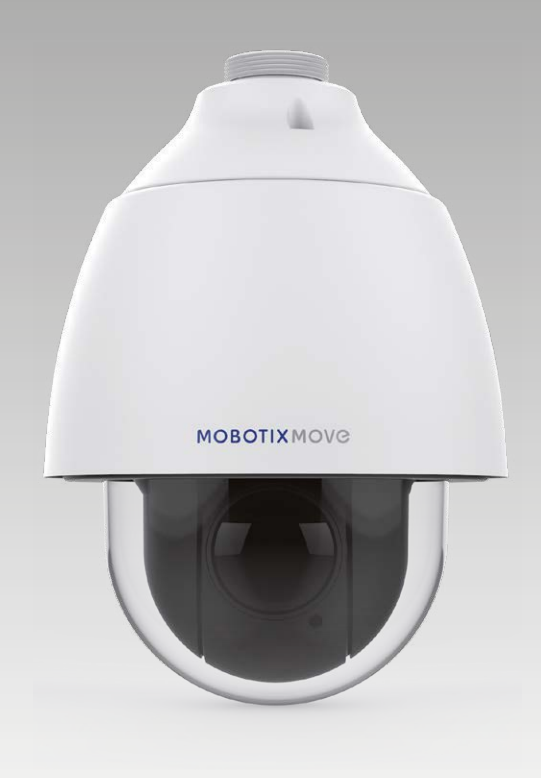

# **MOBOTIX MOVG**

**Beyond Human Vision** 

This guide is for quick installing and connecting the MOBOTIX MOVE SD-330 Network PTZ Camera. You can find detailed information on the installation and connections in the Camera Manual (PDF, available on www.mobotix.com > Support > Download Center > Documentation > Manuals).

## **Camera's Connectors**

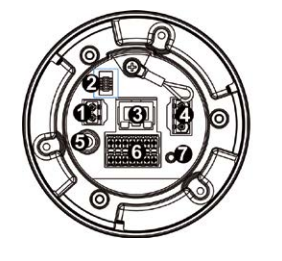

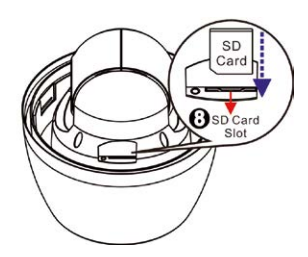

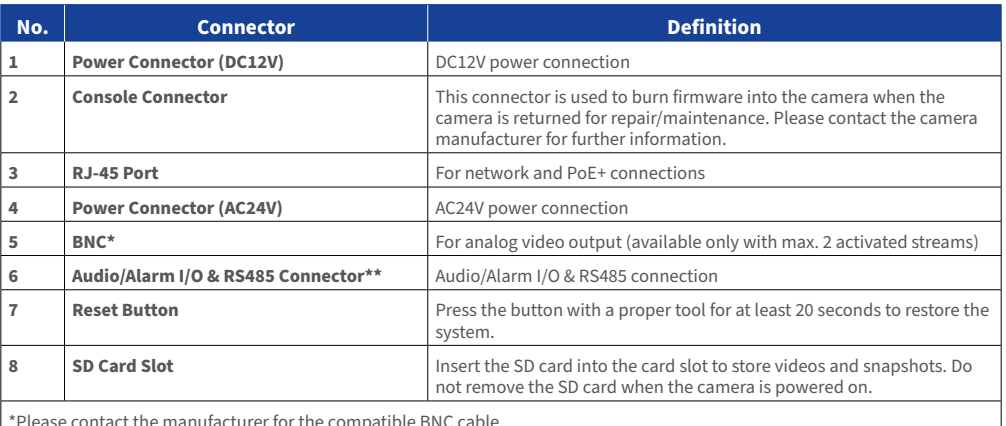

\*Please contact the manufacturer for the compatible BNC cable. \*\*Do NOT connect external power supply to the alarm I/O connector of the camera.

**NOTE:** To purchase power adaptor, please contact the camera manufacturer for further information.

**A** NOTE: DC12V power jack and AC24V power connector cannot be used at the same time in case of unexpected damage.

**A** NOTE: It is not recommended to record with the SD card for 24/7 continuously, as it may not be able to support long term continuous data read/write. Please contact the manufacturer of the SD card for information regarding the reliability and the life expectancy.

### **Power Connection**

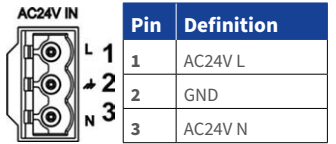

To power up the camera, connect the DC12V or AC24V power adaptor to the power connector of the camera and the power outlet. Refer to the diagram and pin definition below for AC24V power connection.

Alternatively, users can use an Ethernet cable and connect it to the RJ-45 port of the camera and a PoE+ switch (Class 4).

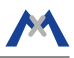

#### **Zero Downtime Power Switching (ZDT)**

When users connect DC12V power jack and the RJ-45 port at the same time, the power input comes from the DC12V connector. If the DC12V power source fails, the camera will switch power input seamlessly to the RJ-45 port until the DC12V power source is restored.

#### **Ethernet Cable Connection**

Connect one end of the Ethernet cable to the RJ-45 connector of the camera, and plug the other end of the cable to the network switch or PC.

**A** NOTE: In some cases, Ethernet crossover cable might be needed when connecting the camera directly to the PC.

**NOTE:** Check the status of the link indicator and activity indicator LEDs. If the LEDs are unlit, please check the LAN connection.

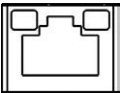

 $\overline{\text{M}}$   $\overline{\text{M}}$   $\overline{\text{M}}$   $\overline{\text{M}}$   $\overline{\text{M}}$ 

OIDIV

Green Link Light indicates good network connection.Orange Activity Light flashes for network activity indication.

**N** NOTE: The ITE is to be connected only to PoE networks without oute plant or equivalent description.

#### **Audio/AIarm I/O & RS485 Connection**

Please refer to the diagram and pin definition tables below for audio/alarm I/O & RS485 connection.

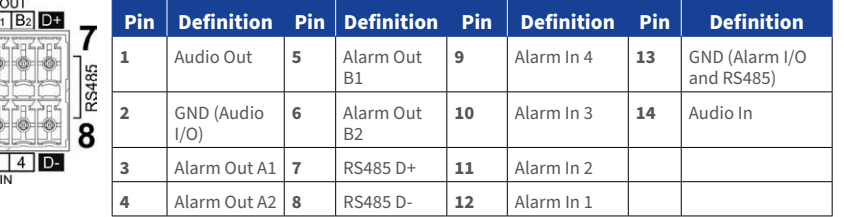

#### **Camera Installation Notice**

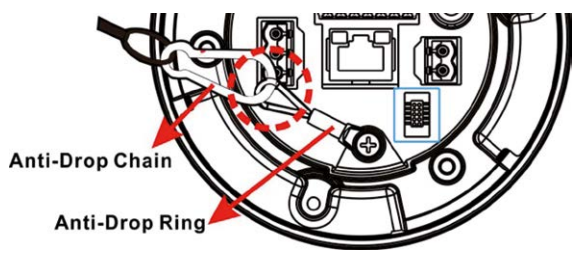

**AN** NOTE: For safety concern, it is recommended to hook up the camera with the anti-drop chain of the pendant when installing the camera. For more information about pendant and anti-drop chain, please contact the camera manufacturer.

## **MOBOTIX MOVC**

#### **Before Login to the Camera**

A client program will be automatically installed to the PC when connecting to the camera. Before logging in to the camera, please ensure downloading the ActiveX control is allowed by either changing the ActiveX controls and plug-ins or setting Internet's security level to default. For further details, please refer to the User's Manual.

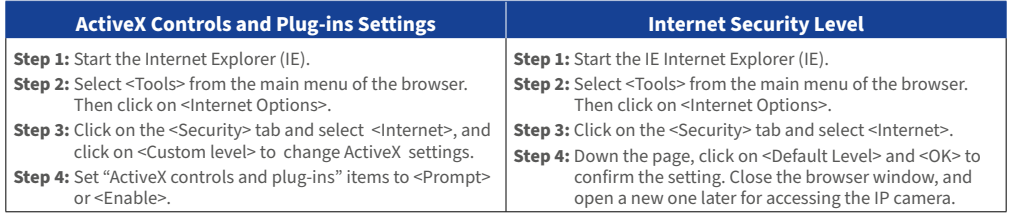

**AN** NOTE: For the system requirement of the web browser, it is required to connect the camera with Microsoft Internet Explorer 10.0 or later version to ensure smooth operation.

### **Camera Login**

The default IP address of the camera is: **10.x.x.x.** By default, the camera starts as a DHCP client and automatically tries to get an IP address from a DHCP server.

#### **Login ID & Password**

EN\_09/2020

Key in the camera's IP address in the URL bar of the web browser window and hit "Enter". Enter the default username (**admin**) and password (**meinsm**) in the prompt request dialogue. The password must be changed upon the first login.

#### **Install the ActiveX Control**

After connecting to the camera, the request for installing the ActiveX control will appear just below the URL bar. Right click on the information bar and click on <Install ActiveX Control...> to permit ActiveX control installation. In the pop-up security warning window, click on <Install> to start downloading DCViewer software on the PC. Click on <Finish> after DCViewer installation is completed.

MOBOTIX AG • Kaiserstrasse • D-67722 Langmeil • Tel.: +49 6302 9816-0 • Fax: +49 6302 9816-190 • sales@mobotix.com • www.mobotix.com MOBOTIX, the MX Logo, MxControlCenter, MxEasy, MxPEG and MxActivitySensor are trademarks of MOBOTIX AG registered in the European Union, the U.S.A. and in other countries • For a complete product overview and a current price list, see the MOBOTIX website • Sold only to distributors or commercial clients • Subject to change without notice • MOBOTIX do not assume any liability for technical or editorial errors or omissions contained herein • All rights reserved • © MOBOTIX AG, 2018

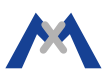